# 考生在线面谈操作说明、软硬件设备要求、以及网上 面谈的相关要求和注意事项

## 一、考生在线面谈操作说明如下:

在面试前各位考生请登录睿聘招考一体化报名系统查看 面试通知,点击"查询报名进度"进入通知与反馈界面,点 击"面试"环节即可查看面试通知,通知内容包括面试日期、 面试预计开始时间、邀请码以及登录面试间的方法

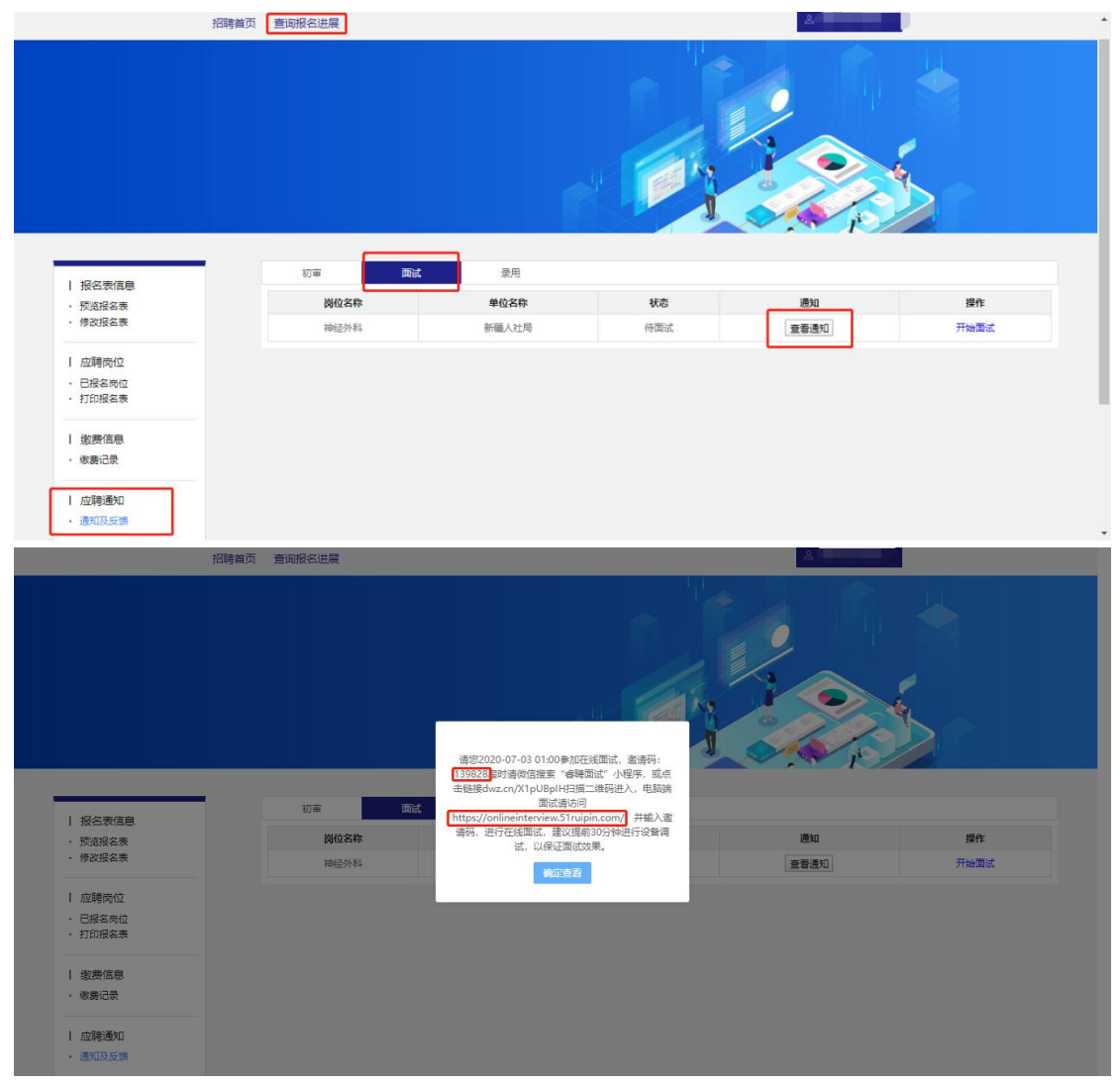

考生在收到面试通知后需在通知中指定的日期和时间登 录面试间(建议提前 30 分钟登录面试间,避免因迟到而造

成的不能参加面试考试)。PC 段面试间登录地址为: https://onlineinterview.51ruipin.com/#/login 或直接点击"开始 面试"进入面试间登录界面,面试时需使用谷歌浏览器进行 面试,将地址粘贴到地址栏中登录 PC 端面试间。

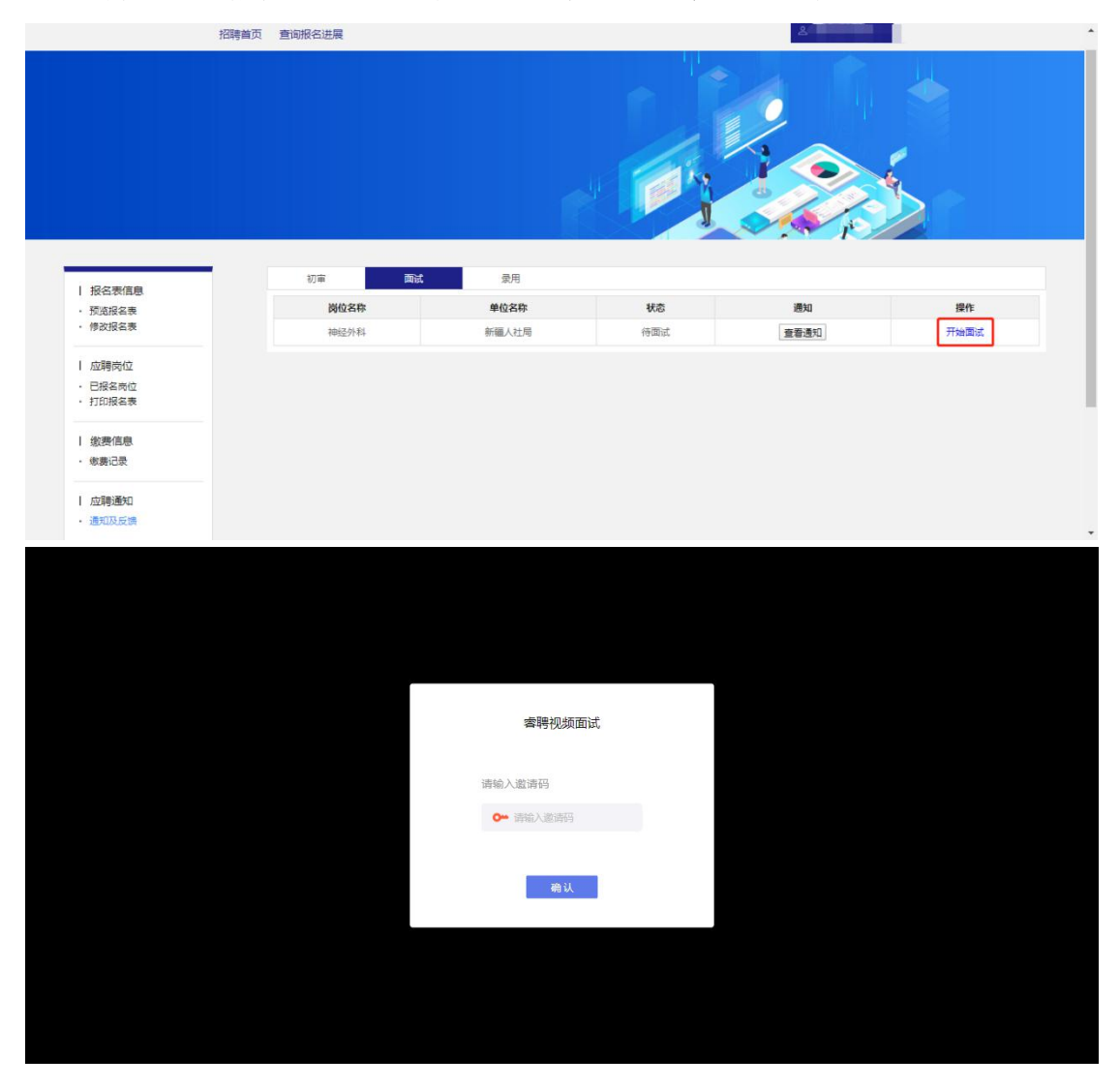

进入面试间之前按照以下操作开启麦克风、摄像头、声音 权限:

点击地址栏左侧锁头图标,点击弹出对话框中的"网站设 置"进入设置界面

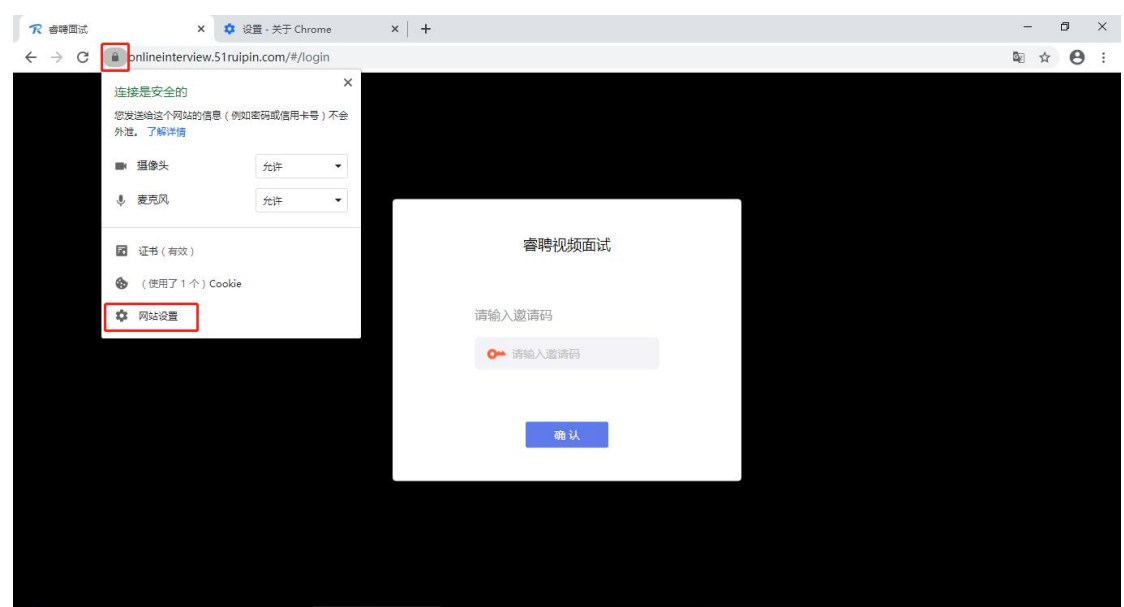

进入网站设置界面后,将"摄像头","麦克风","声音" 三个项目的权限设置为"允许"(和图片中设置相同即为设 置完成),设置完成后关闭"网站设置"界面。

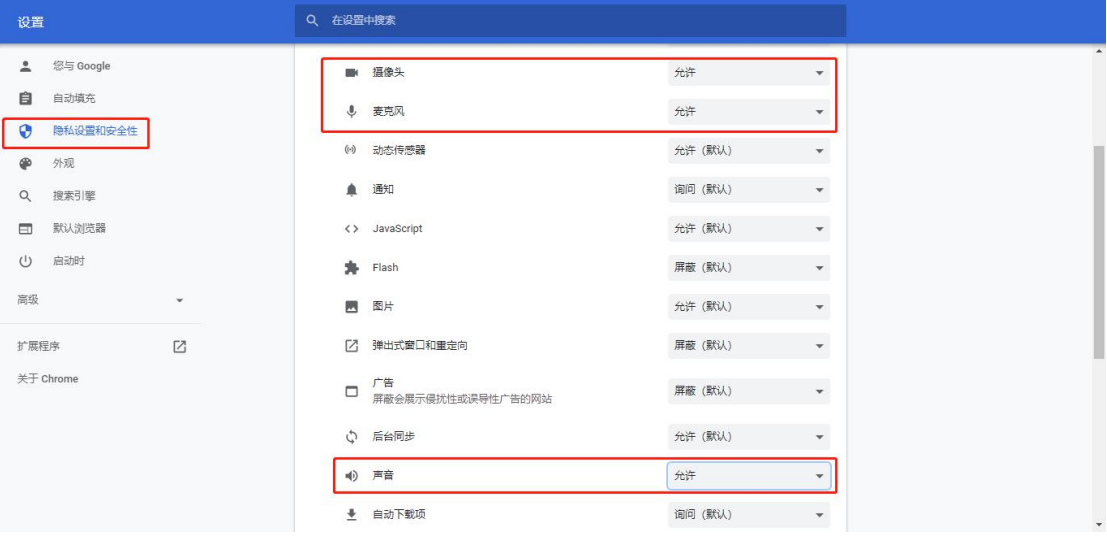

回到在线面试间登录界面后,如出现图中红框所示提示, 点击"重新加载"刷新界面即可

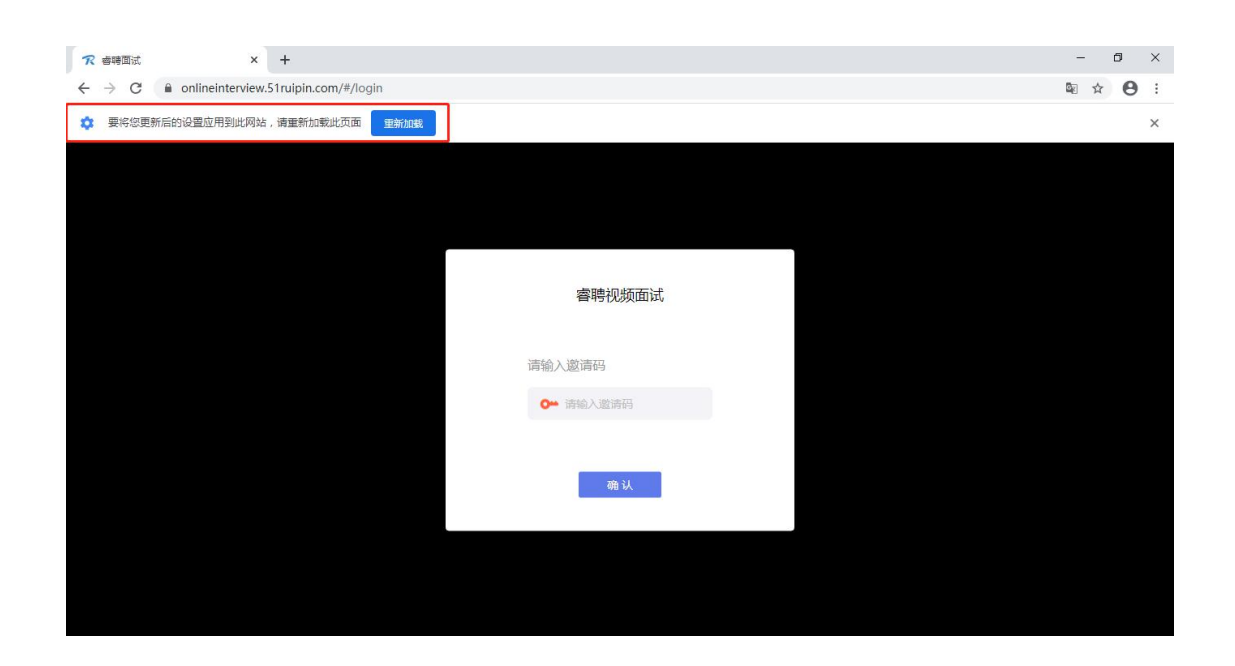

刷新界面后后再次进入面试间登录界面,将面试通知中的 "邀请码"(6 位阿拉伯数字)输入页面的方框中,点击"确 认"即可登录面试间

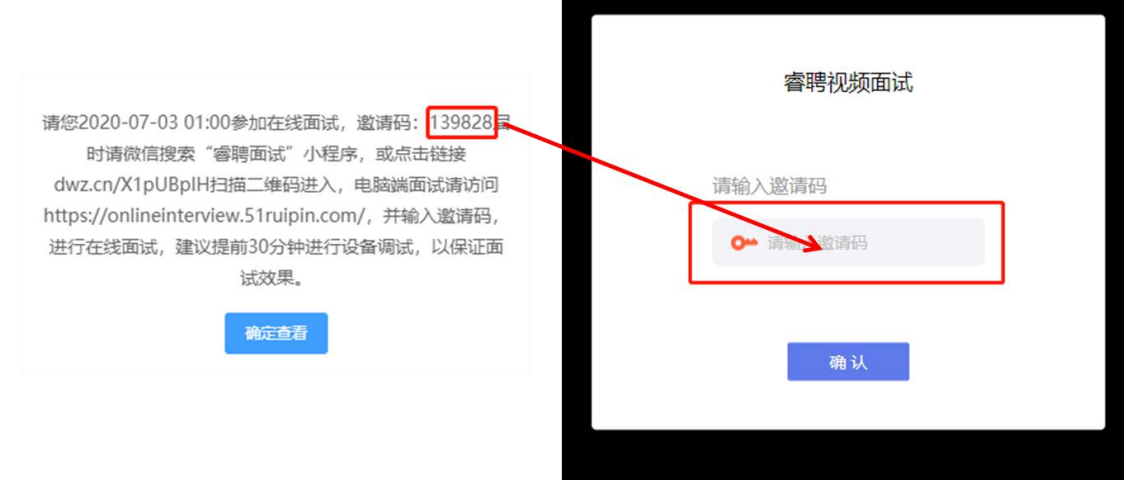

进入面试间后按照页面提示测试麦克风和摄像头

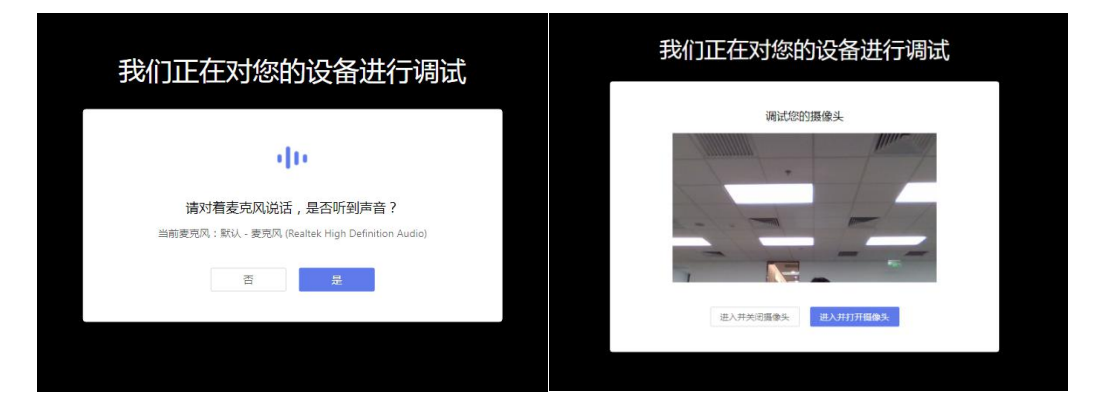

进入面试间后显示如图界面即为成功登录调试等候间,等

待面试助理呼叫上线进行相关调试即可

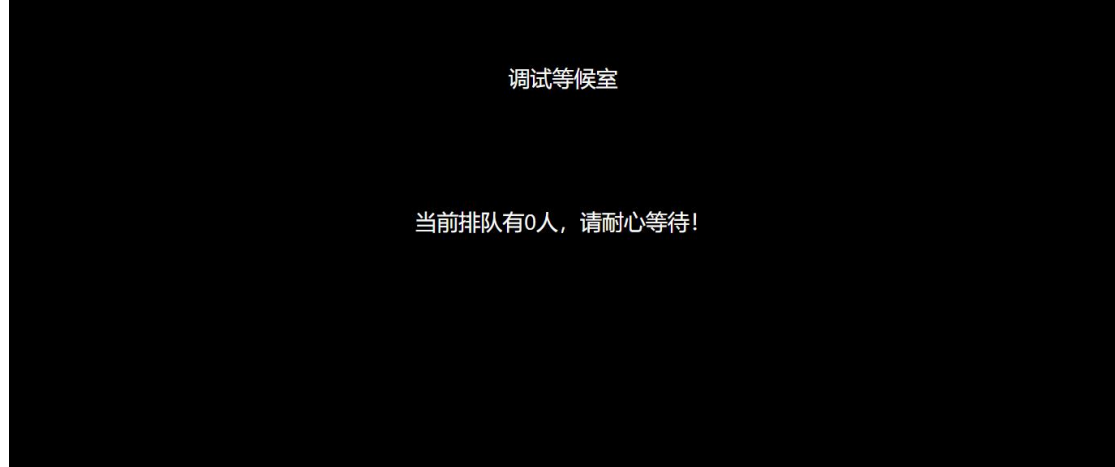

当面试助理呼叫上线时会显示如图画面,点击"接受"即 可进入和面试助理连线的界面

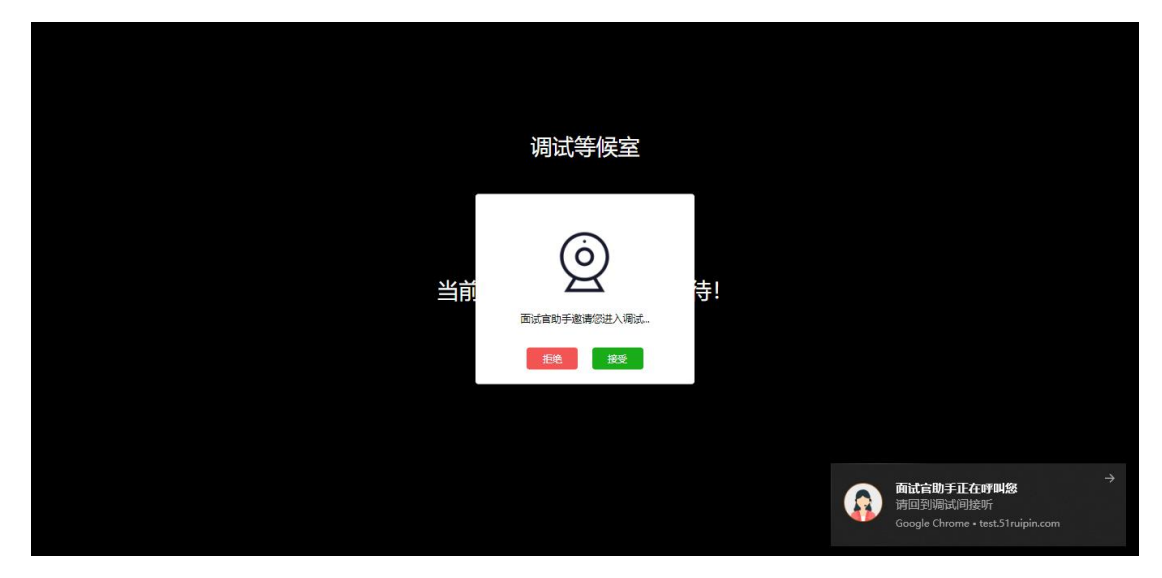

进入面试间后按照面试助理的要求进行相关操作(如进入 后自己的镜头未显示自己的图像可点击下方"摄像头"重启 摄像头)

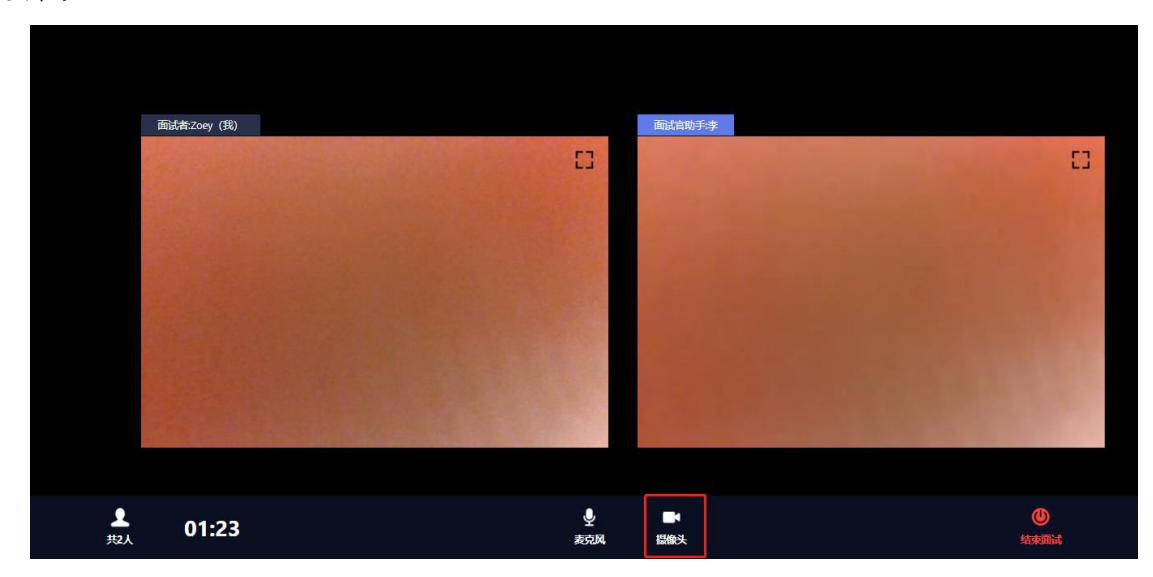

调试完毕后面试助理会结束当前对话,考生界面会显示 "您已调试完毕,请再次输入邀请码进入面试等待室等待正 式面试。"点击确认回到初始登录界面,再次输入邀请码登 录面试间

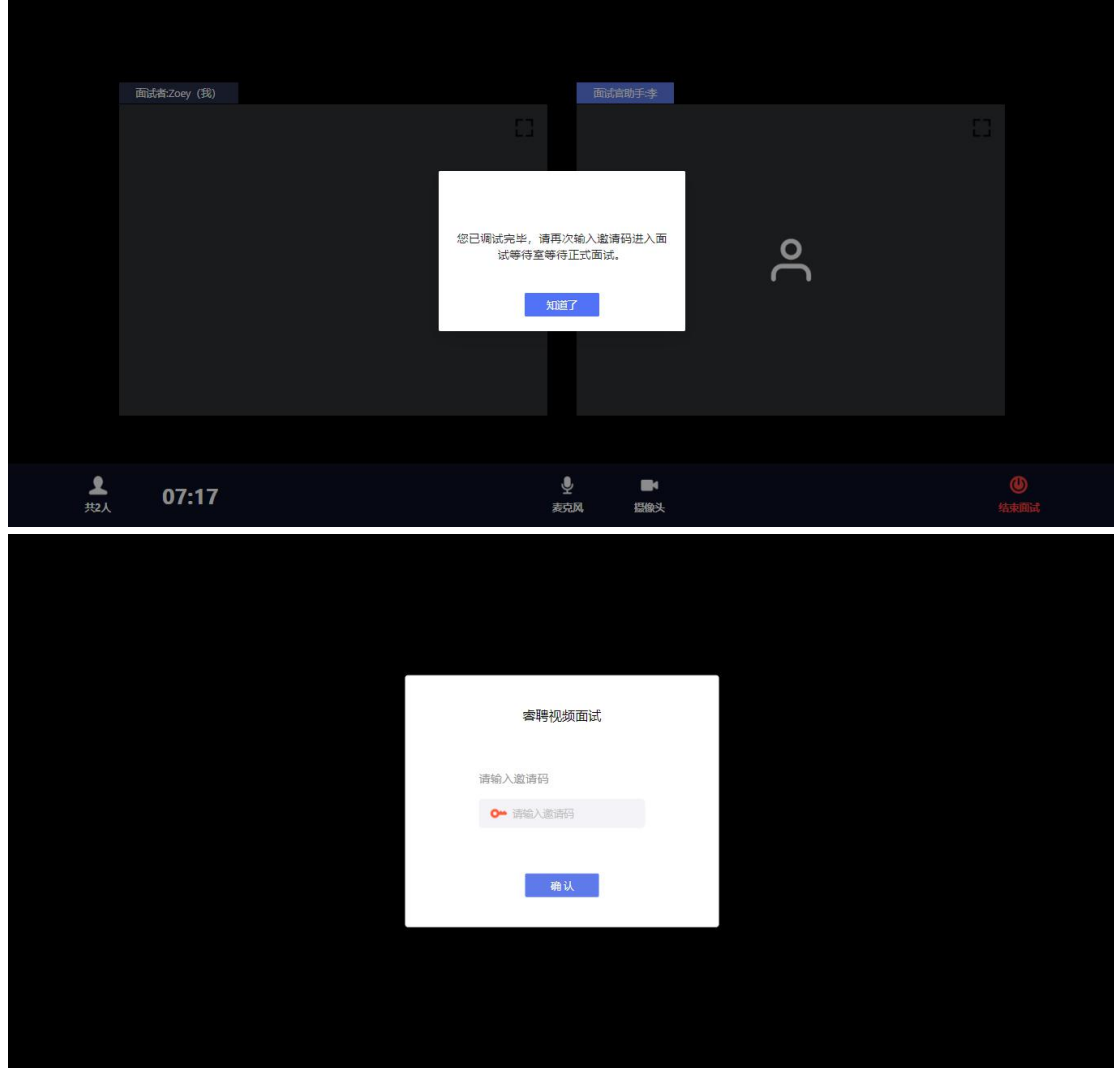

进入面试间后显示如图界面即为成功登录面试等候间,等 待面试考官呼叫进入面试间即可

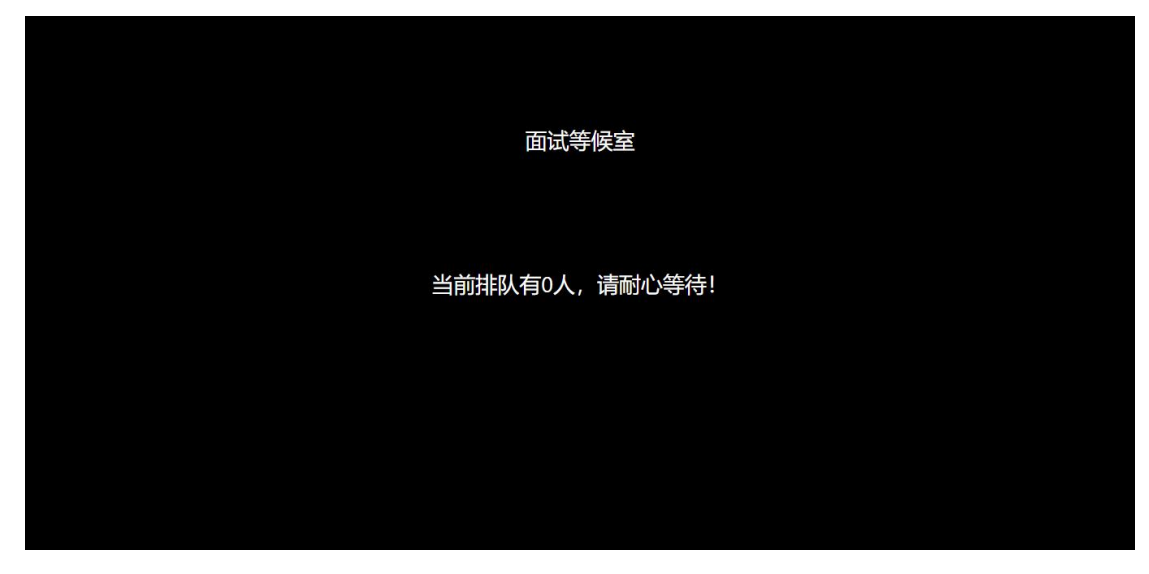

当面试官呼叫上线时会显示如图画面,点击"接受"即可

进入和面试官连线的界面

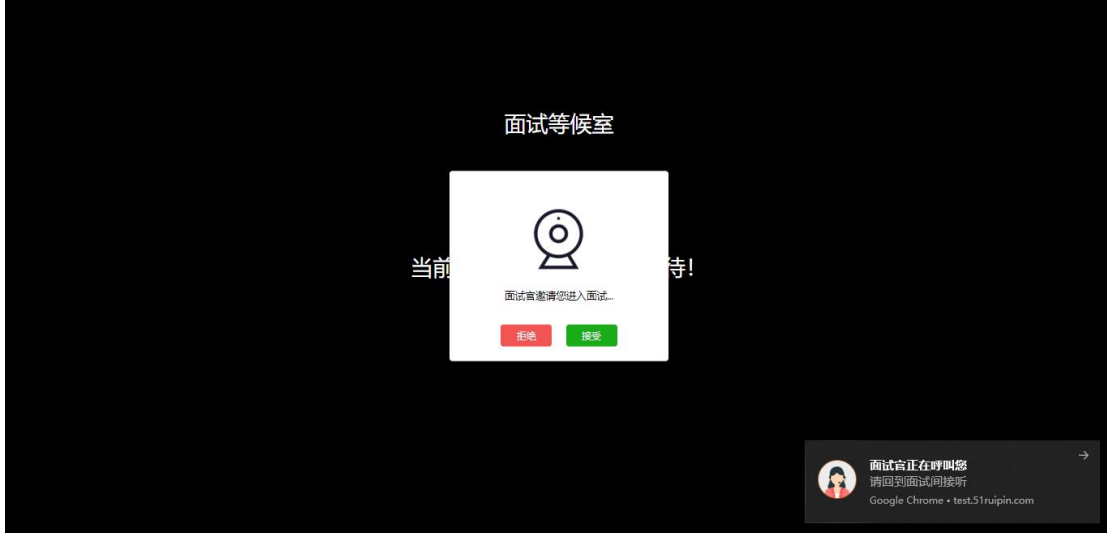

进入面试间后开始面试(如进入后自己的镜头未显示自己 的图像可点击下方"摄像头"重启摄像头)

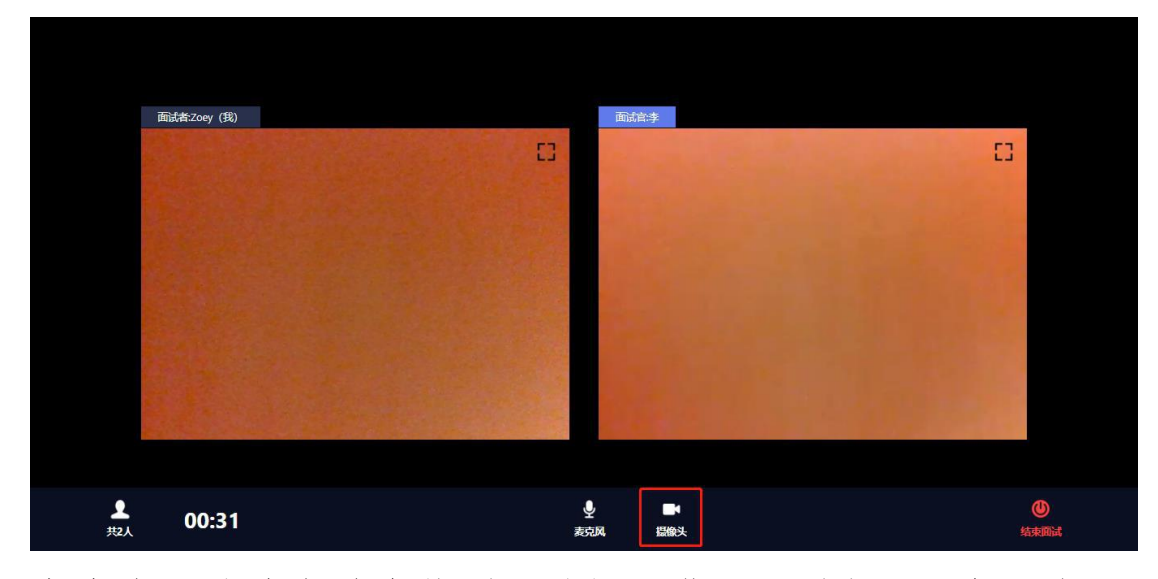

考生在面试结束前会收到面试间工作人员的提示,会再次 告知考生的休息室邀请码

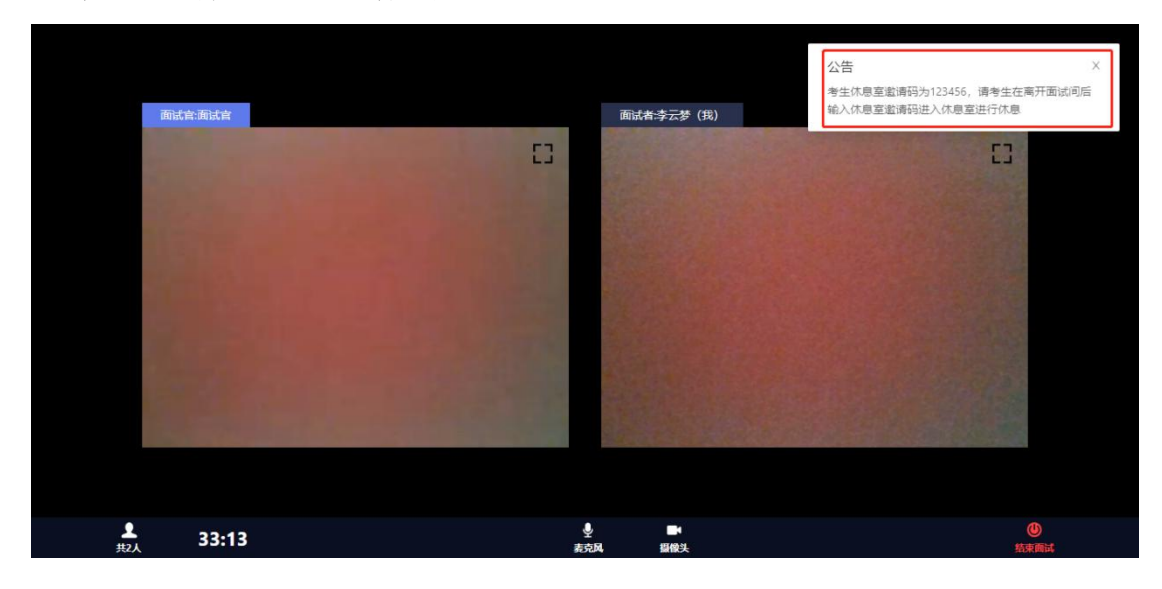

当面试结束后,面试官会结束当前对话,考生界面会显示 "您的面试已结束!",点击知道了即可退出面试间

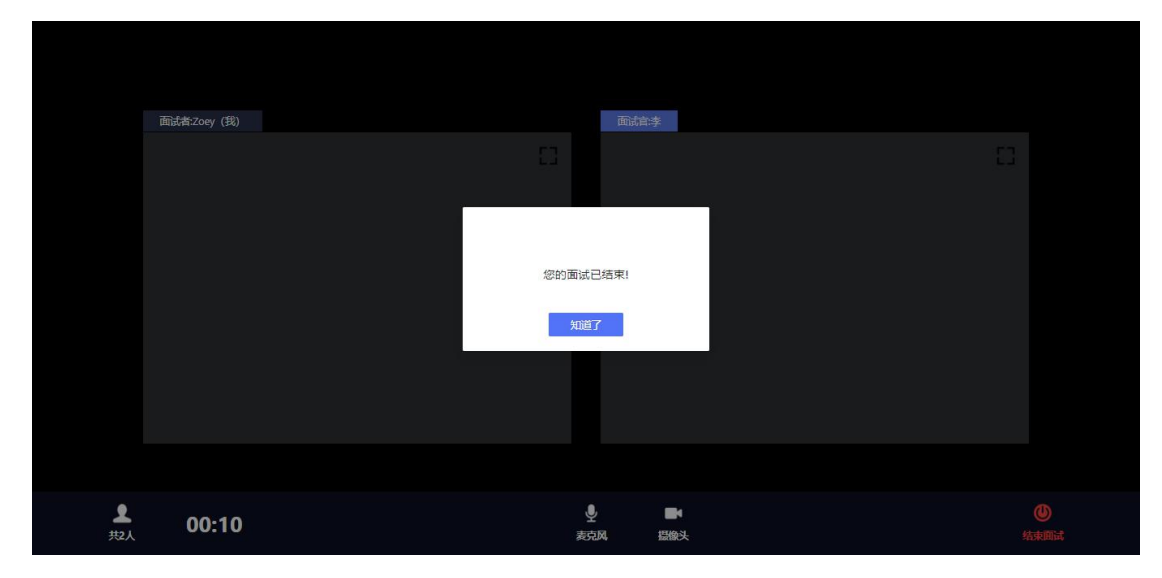

退出面试间后会回到初始登录界面,在红框位置输入休息 室邀请码进入线上休息室进行休息。休息室全程录制,请考 生自觉遵守休息室纪律。在休息室考生需保证摄像头权限和 麦克风权限均处于开启状态,并保持双手放在桌面上,如考 生在休息室出现接打电话、与他人交流、人像离屏等违纪行 为,主考单位将根据考生的违纪行为对考生作出相应的处理, 所造成的的一切后果由考生自行承担。

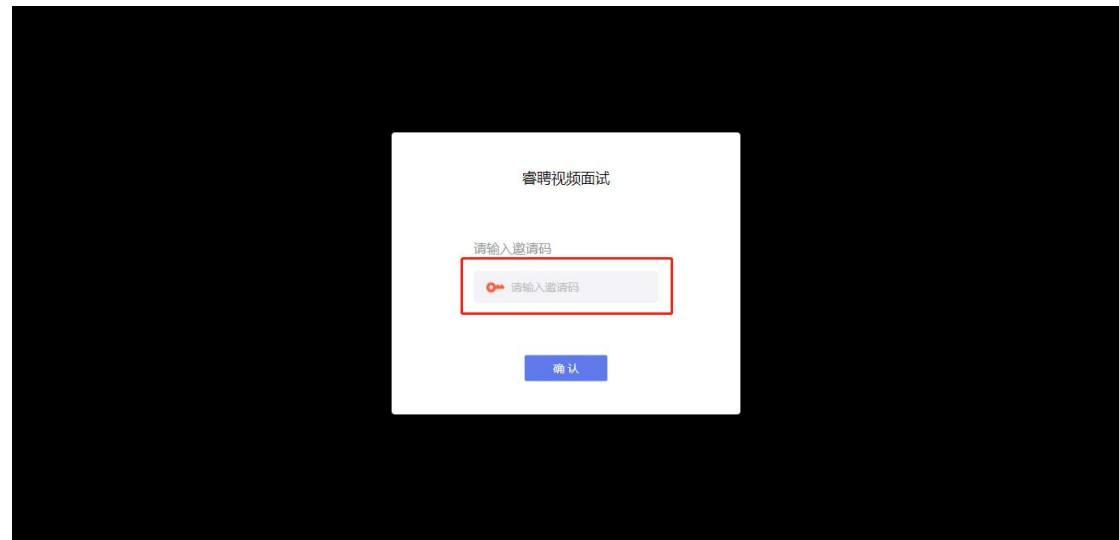

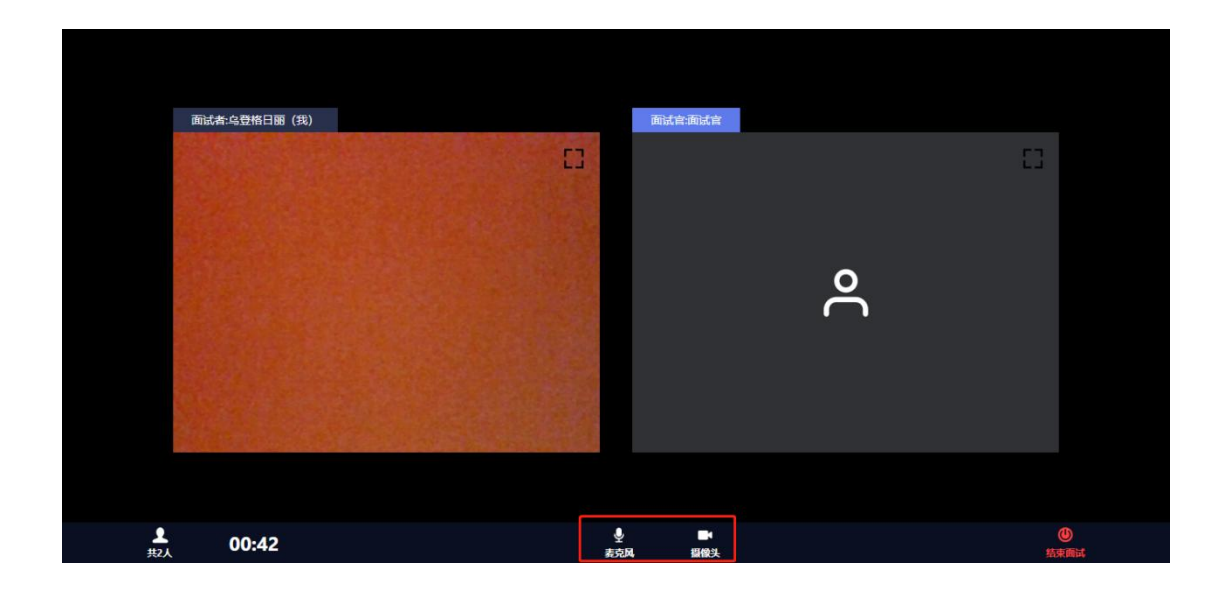

## 二、面谈软硬件设备及要求

(一)、面谈电脑要求

考生自备带有麦克风、摄像头的电脑(建议使用笔记 本电脑),电脑配置要求如下:

操作系统: 微软系统 window7、8、10、苹果系统 14 以上;  $\hspace{1.5cm}$ 

内存:4G(含)以上(可用内存至少 2G 以上);

网络:需要连接互联网(确保网络正常稳定,带宽 4M 以上, 无线网络不稳定时可以使用手机热点);

> 硬盘:电脑总存储容量至少 20G(含)以上可用空间; 摄像头: 电脑自带摄像头或外接摄像头;

麦克风:具有收音功能的麦克风。

未按照要求准备设备的考生,导致无法正常进行视频 面谈,由考生自行承担后果。

(二)、面谈所用浏览器要求

浏览器 58+版本使用此功能,如低于 58 版本请升级 浏览器软件下载链接:

<https://www.google.cn/intl/zh-CN/chrome/>。

未按照要求准备软件的考生,导致自身无法正常进行 视频面谈,由考生自行承担后果。

#### 三、网上面谈的相关要求

考生所在的面谈环境应为光线充足、封闭、无其他人、 无外界干扰的安静场所,考生端坐在距离摄像头 50cm(误 差不超过±5cm),着白色或浅色无领上衣,面谈时将五官清 楚显露,不得佩戴首饰(如发卡、耳环、项链等),头发不 要遮挡眉毛,鬓角头发需掖至耳后,不允许化浓妆。面谈背 景需保持整洁,考生需要保证肩部以上全部呈现在摄像头可 视范围内。

(一)、模拟面谈

1、模拟面谈时间:具体时间以睿聘招考一体化系统客 服通知为准。

2、模拟面谈前,睿聘招考一体化系统后台会以短信形 式向考生发送邀请码。

3、考生须在模拟面谈时调试完成面谈所需要硬件设备 和软件要求,如因考生未参加模拟面谈、模拟面谈未将面谈 设备调试到可用状态,导致正式面谈不能正常进行,由考生 自行承担后果。

4、为确保正式面谈正常进行,需在模拟面谈前,考生

须登录 <https://www.google.cn/intl/zh-CN/chrome/>下载并安装 浏览器。超过规定时间下载而导致考生无法进行模拟面谈和 正式面谈的情况,由考生自行承担后果。

(二)、正式面谈

正式面谈前,工作人员在睿聘招考一体化系统后台向考 生发送邀请码,考生在系统通知内查看到邀请码后,请按时 间要求登录参加在线面谈,因个人原因延迟登录的,视为放 弃本次应聘资格,不再提供补面机会。

(三)、成绩公布

考生面谈成绩当场公布,是否进入下一环节请等待进一 步通知。

#### 四、注意事项

(一)、在正式面谈前,请考生将设备及网络调试到最 佳状态,电脑端摄像头全程开启。面谈过程中考生知晓题目 前,由于设备硬件故障、断电断网等导致面谈无法正常进行 的,用手机开设热点保持网络通畅,面谈结束后与工作人员 说明情况,未与工作人员联系的考生,自行承担后果。

(二)、为保障面谈能够顺利进行,请考生在面谈过程 中切勿切换浏览器、更新浏览器、自动更新系统或重装系统。 同时,必须关闭 QQ、微信、钉钉、内网通等所有通讯工具 及 TeamViewer、向日葵等远程工具。不按此操作导致面谈过 程中出现故障而影响面谈,由考生自行承担责任。

(三)、面谈行为规范

1、考生在面谈过程中禁止出现人像离屏、左顾右盼、

交头接耳等面谈违纪行为;考生使用外挂插件、强制关机等 手段进行作弊。

2、考生禁止通过在摄像头范围外放置参考资料、他人 协助答题等方式的进行面谈作弊。

3、面谈过程中考生知晓题目前,因异常情况导致面谈 中断,考生须进入腾讯会议候考室,与面谈助理取得联系, 由面谈助理核查考生情况,并记录在案,本场面谈结束后交 由事业单位综合管理部门统一处理。面谈过程中考生知晓题 目前, 因网络异常导致面谈中断的, 考生可以连接手机 4G 热点恢复网络继续答题。

4、考生须提前 45 分钟登录系统,请将手机调至静音状 态,面谈全程未经许可,不得接触和使用手机,如面谈中途 出现系统故障等需要协助处理的问题,请考生在面谈界面内 说明自己的问题,技术人员会主动与考生联系,考生只允许 与系统客服进行沟通。

5、候考过程中,面谈助理会随机对考生的行为进行检 查,因此考生本人务必始终在视频范围内,同时考生所处面 谈环境不得有其他人员在场,一经发现,一律按违纪处理, 由主管单位进行处理。

6、面谈过程中,考生不得中途离开座位,不得浏览网 页、线上查询,不得传递、发送考试内容。一经发现,一律 按违纪交由事业单位综合管理部门处理。

7、考生若未按要求进行登录、接受检查、候考、面谈, 导致不能正确记录相关信息,由考生自行承担责任。

8、面谈时不得使用耳机设备。

9、面谈过程中,考生不得以任何方式向考官透露自己 的个人信息(姓名、手机号、身份证等信息),一经发现, 立即取消考生面谈资格。

10、如违反以上相关要求导致面谈异常,由考生自行承 担责任,属于违纪行为的,由事业单位综合管理部门进行处 理。

11、请各位考生认真阅读以上内容,下载相应软件,考 生要严格遵守考场纪律,违反纪律者,考试成绩无效。

技术支持链接: http://hisalarivip.mikecrm.com/XLzNpiA